# セットアップ ガイド Inspiron<sup>™</sup>

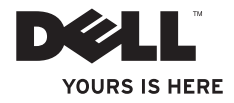

# セットアップ ガイド Inspiron<sup>™</sup>

認可モデル: D06D 認可タイプ:D06D001

### メモ、注意、警告

■ メモ:コンピュータを使いやすくするための重要な情報を説明しています。

注意: ハードウェアの損傷またはデータの損失の可能性あることを示し、問題を回避する方 法を説明しています。

警告:警告とは、物的損害、けが、または死亡の原因となる可能性があることを示します。

#### 本書の情報は、事前の通知なく変更されることがあります。

#### © 2011 Dell Inc. All rights reserved.

\_\_\_\_\_\_\_\_\_\_\_\_\_\_\_\_\_\_

Dell Inc. の書面による許可のない複製は、いかなる形態においても厳重に禁じられています。

本書で使用されている商標について:Dell™、DELL ロゴ、Inspiron™、Solution Station™、および DellConnect™ は Dell Inc. の商標です。Intel®、Celeron®、および Pentium® は米国その他の国における Intel Corporation の登録商標です。Core™ は米 国その他の国における Intel Corporation の商標です。Microsoft®、Windows®、および Windows スタートボタンロゴは米国 その他の国における Microsoft Corporation の商標または登録商標です。Blu-ray Disc™ は Blu-ray Disc Association の商標で す。Bluetooth® は Bluetooth SIG, Inc. が所有する登録商標で、Dell が使用権を所有します。

本書では、上記以外の商標および会社名が使用されている場合があります。これらの商標や会社名は、一切 Dell Inc. に所属する ものではありません。

2011 - 03 Rev. A00

## 目次

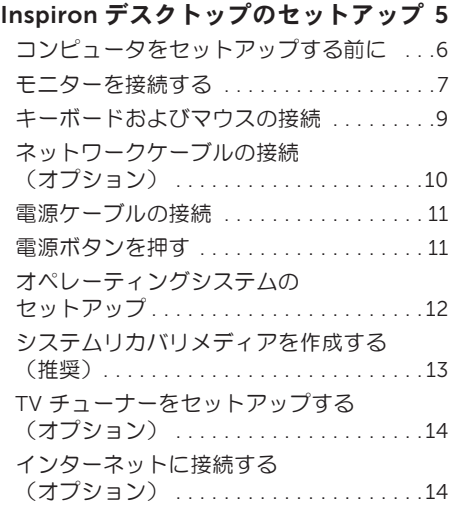

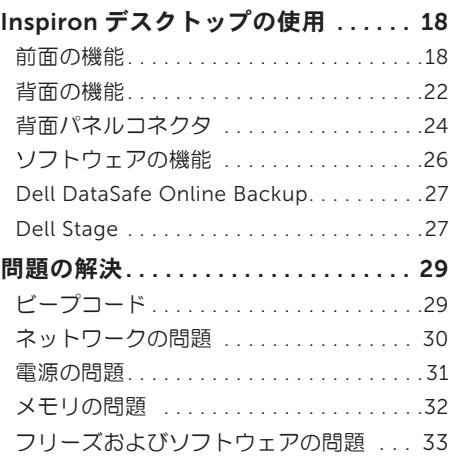

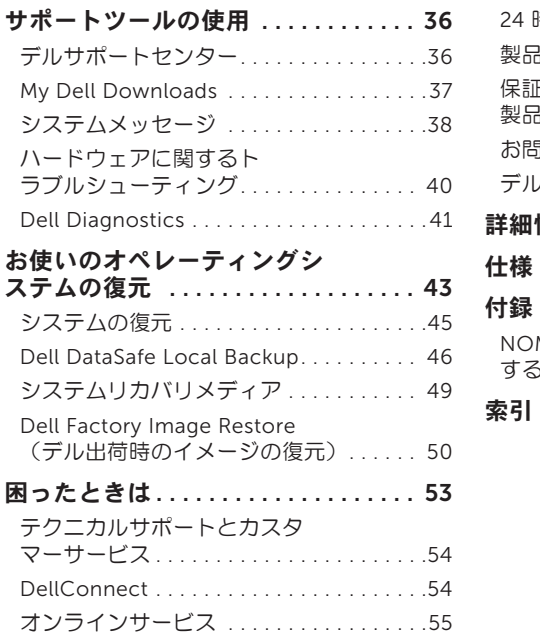

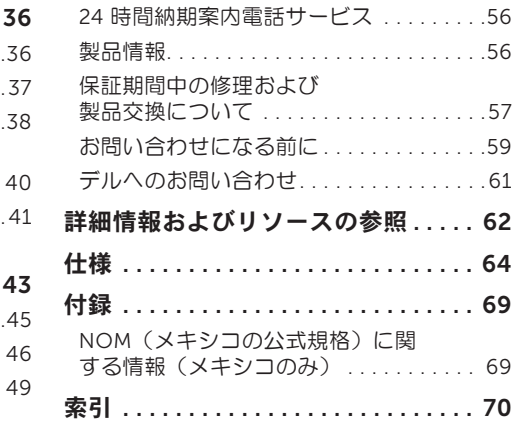

<span id="page-6-0"></span>本項では、Dell Inspiron 620s デスクトップの セットアップについて説明します。

警告:本項の手順を開始する前に、 コンピュータに付属しているガイドの安全 にお使いいただくための注意事項をお読み ください。安全にお使いいただくためのベ ストプラクティスの追加情報に関しては、 法令遵守ホームページ

www.dell.com/regulatory\_compliance を参照してください。

### <span id="page-7-0"></span>コンピュータをセットアップする前に

コンピュータを設置するときは、電源に近いこと、換気のよい場所であること、そして、 コンピュータを置く場所が平らであることを確認してください。

コンピュータ周辺の空気の流れが悪くなると、コンピュータがオーバーヒートするおそれがあり ます。オーバーヒートを防ぐには、コンピュータの背面に少なくとも 10.2 cm、コンピュータの 側面に少なくとも 5.1 cm の空間を確保する必要があります。キャビネットや引き出しなど、閉ざ された空間にコンピュータを設置して電源を入れることはしないでください。

#### <span id="page-8-0"></span>モニターを接続する

オプションの外付けグラフィックカードを購入した場合は、外付けグラフィックカードのコネク タを使用してモニターを接続します。それ以外の場合は、内蔵 VGA コネクタまたは HDMI コネ クタを使用してモニターを接続します。

■ メモ:コンピュータに外付けグラフィックカードが搭載されている場合は、内蔵 VGA コネク タおよび HDMI コネクタが無効になっています。

コンピュータとモニターで使用できるコネクタに適したケーブルを使用します。モニターと外付 けグラフィックカードのコネクタが異なる場合は、適切なアダプタ(DVI-VGA アダプタまたは HDMI-DVI アダプタ) を使用してモニターを外付けグラフィックカードに接続する必要がありま す。

DVI-VGA アダプタ、HDMI-DVI アダプタと、追加の HDMI ケーブルまたは DVI ケーブルは、 www.dell.com/jp で購入できます。

- ■■ メモ:1台のモニターに接続する場合は、モニターをコンピュータのコネクタの1つにのみ 接続します。
- ■■ メモ:お使いのコンピュータは Intel マルチモニター機能をサポートしています (デフォル トでは無効)。この機能を使用すると、コンピュータを複数のモニターに同時に接続でき ます。この機能を有効にするには、システムセットアップ(BIOS)ユーティリティを起動 し、Advanced Graphic Configuration セクションで Intel Multiple Monitor Feature を Auto に設定します。

お使いのコンピュータとモニターのコネクタを確認するには、以下の表を参照してください。

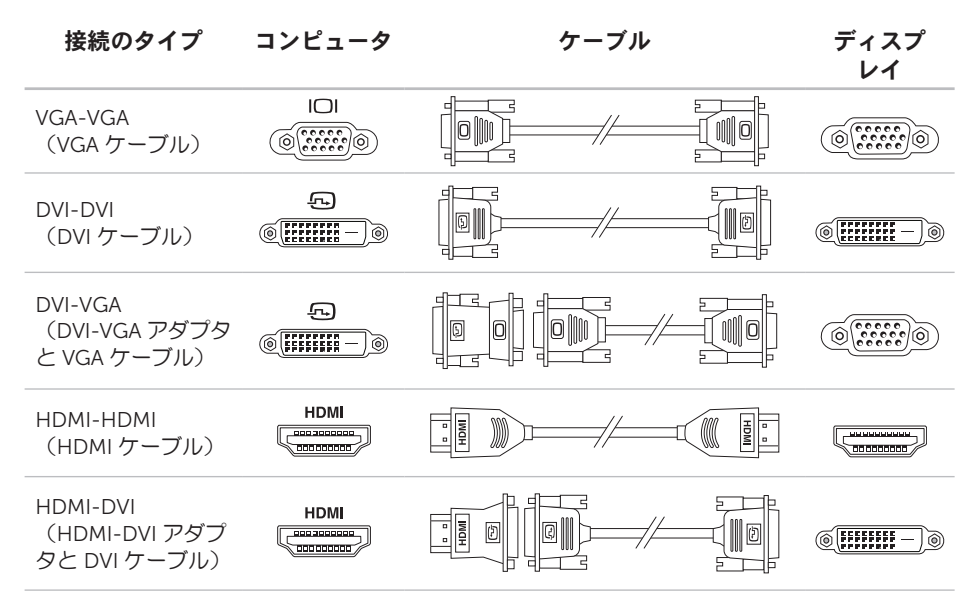

8

### <span id="page-10-0"></span>キーボードおよびマウスの 接続

USB キーボードおよび USB マウスをコン ピュータ背面の USB コネクタに接続します。

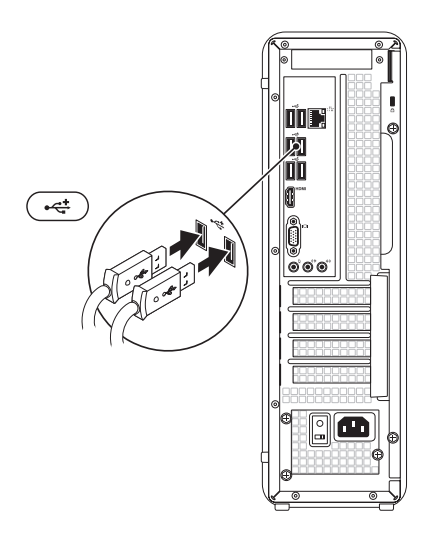

### <span id="page-11-0"></span>ネットワークケーブルの接 続(オプション)

ネットワーク接続は、コンピュータのセットアッ プを完了するために必須の作業ではありません が、ケーブル接続(ブロードバンドデバイスや イーサネットジャックなど)を使用している既 存のネットワーク接続またはインターネット接 続がある場合は、すぐに接続できます。

■■ メモ:ネットワークコネクタに接続するに は、イーサネットケーブル(RJ45 コネク タ)のみを使用してください。ネットワー クコネクタに電話ケーブル(RJ11 コネク タ)を接続しないでください。

コンピュータをネットワークやブロードバンド デバイスに接続するには、ネットワークケーブ ルの一方の端をネットワークポートやブロード バンドデバイスに接続します。ネットワーク ケーブルのもう一方の端を、コンピュータ背面 にあるネットワークアダプタコネクタ(RJ45 コネクタ)に接続します。カチッという感触が あれば、ネットワークケーブルはしっかりと接 続されています。

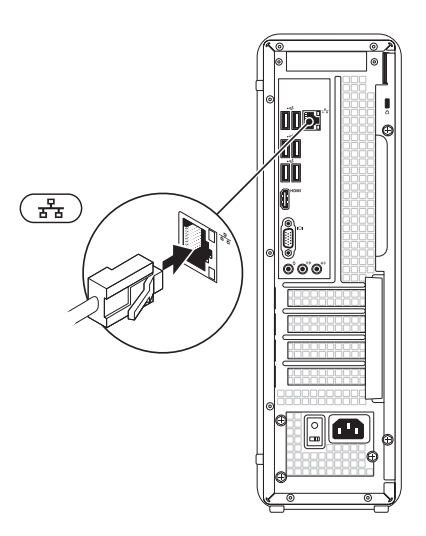

<span id="page-12-0"></span>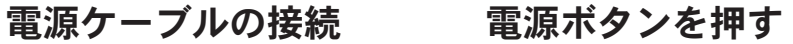

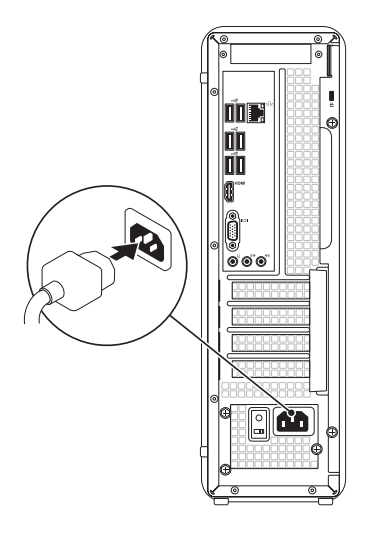

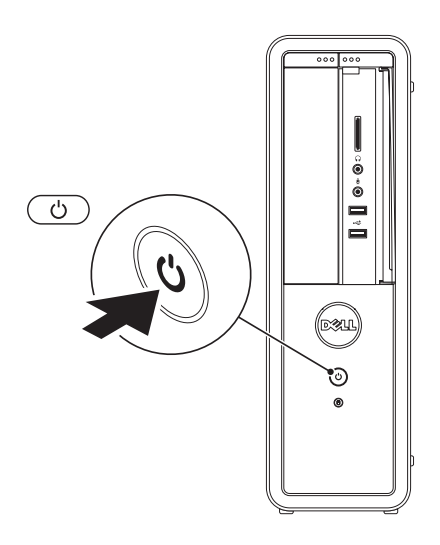

## <span id="page-13-0"></span>オペレーティングシステム のセットアップ

この Dell コンピュータには Microsoft Windows オペレーティングシステムが構成済みです。 Windows をはじめて使用するときは、画面の 説明に従ってヤットアップしてください。これ は必須の作業で、多少時間がかかる場合があり ます。Windows セットアップ画面には、ライ センス契約の同意、プリファレンスの設定、イ ンターネット接続のセットアップなど、いくつ かの手順が示されます。

注意: オペレーティングシステムのセッ トアッププロセスは中断しないでくださ い。中断すると、コンピュータが使用不能 になり、オペレーティングシステムの再イ ンストールが必要になることがあります。

- メモ:コンピュータを最適なパフォーマン スでご使用いただくためには、お使いのコ ンピュータ用の最新 BIOS およびドライバ を support.jp.dell.com からダウン ロードしてインストールすることをお勧 めします。
- メモ:オペレーティングシステムとその機  $\mathscr N$ 能の詳細については、 support.dell.com/MyNewDell を参照し てください。

### <span id="page-14-0"></span>システムリカバリメディア を作成する(推奨)

■ メモ:Microsoft Windows をセットアッ プしたら、すぐにシステムリカバリメディ アを作成することをお勧めします。

システムリカバリメディアを使用すると、デー タファイルを維持しながら、コンピュータを購 入時の動作状態に復元することができます(オ ペレーティングシステムディスクは必要ありま せん)。ハードウェア、ソフトウェア、ドライ バ、またはその他のシステムの設定を変更した ためにコンピュータが正常に動作しなくなって しまった場合に、システムリカバリメディアを 使用できます。

システムリカバリメディアの作成には以下が 必要です。

- Dell DataSafe Local Backup
- 最小容量 8 GB の USB キー、DVD-R、 DVD+R、または Blu-ray Disc
- **メモ: Dell DataSafe Local Backup は書き換** え可能ディスクをサポートしていません。
- システムリカバリメディアを作成するには、次 の手順を実行します。
- 1. ディスクまたは USB キーをお使いのコンピュ ータに挿入します。
- 2. スタート → すべてのプログラム → Dell DataSafe Local Backup の順にクリックし ます。
- 3. Create Recovery Media(リカバリメディ アを作成) をクリックします。
- 4. 画面の指示に従います。
- メモ: システムリカバリメディアを使用し たオペレーティングシステムの復元方法の 詳細については、[49](#page-50-1) ページの「システム リカバリメディア」を参照してください。

<span id="page-15-0"></span>TV チューナーをセットア ップする(オプション)

**/ メモ:TV チューナーは一部の地域ではご** 利用いただけない場合があります。

TV チューナーをセットアップするには、次の 手順を実行します。

- 1. テレビ / デジタルアンテナケーブルまたは ケーブルアダプタを、コンピュータのアン テナ入力コネクタに接続します。
- 2. コンピュータの電源を入れます。
- 3. スタート → すべてのプログラム → Windows Media Center  $\rightarrow$  タスク  $\rightarrow$ 設定 → テレビ の順にクリックします。

4. 画面の指示に従います。

インターネットに接続す る(オプション)

インターネットに接続するには、外付けモデム またはネットワーク接続、およびインターネッ トサービスプロバイダ(ISP)が必要です。 外付けの USB モデムまたは WLAN アダプタが 最初の注文に含まれていない場合は、

dell.com/jp から購入できます。

#### 有線接続のセットアップ

- ダイヤルアップ接続を使用する場合は、電 話線をオプションの外付け USB モデムと壁 の電話コネクタに接続してから、インター ネット接続をセットアップします。
- DSL またはケーブル(衛星)モデム接続を 使用する場合のセットアップ手順について は、ご契約の ISP または携帯電話サービス にお問い合わせください。

有線インターネット接続のセットアップを完了 するには、[15](#page-16-0) ページの「インターネット接続 のセットアップ」の指示に従います。

#### <span id="page-16-1"></span>ワイヤレス接続のセットアップ

■ メモ:ワイヤレスルーターのセットアップ については、お使いのルーターに付属のマ ニュアルを参照してください。

ワイヤレスインターネット接続を使用するに は、その前にワイヤレスルーターに接続する必 要があります。

ワイヤレスルーターへの接続をセットアップす るには、次の手順を実行します。

- 1. 開いているファイルをすべて保存してから 閉じ、実行中のプログラムをすべて終了し ます。
- 2. スタート → コントロール パネル の順に クリックします
- 3. 検索ボックスに、ネットワークと入力し、 次に ネットワークと共有センター → ネッ トワークに接続 の順にクリックします。
- 4. 画面の手順に従ってセットアップを完了し ます。

#### <span id="page-16-0"></span>インターネット接続のセットアップ

ISP および ISP が提供するオプションは国によっ て異なります。各国で利用可能なオプションに ついては、ISP にお問い合わせください。

過去にインターネットに正常に接続できていた のに接続できない場合、ISP のサービスが停止 している可能性があります。サービスの状態に ついて ISP に確認するか、後でもう一度接続し てみてください。

ご契約の ISP 情報をご用意ください。ISP に登 録していない場合は、インターネットへの接続 ウィザードを利用すると簡単に登録できます。

インターネット接続をセットアップするには、 次の手順に従います。

- 1. 開いているファイルをすべて保存してから 閉じ、実行中のプログラムをすべて終了し ます。
- 2. スタート → コントロール パネル の順にク リックします。
- 3. 検索ボックスに、ネットワークと入力し、 ネットワークと共有センター → 新しい接続 またはネットワークのセットアップ → インターネットへの接続 の順にクリックし ます。

Connect to the Internet (インターネッ トへの接続) ウィンドウが表示されます。

- ■■ メモ:どの接続タイプを選択すべきか分か らない場合は、選択についての説明を表 示します をクリックするか、ご契約の ISP にお問い合わせください。
- 4. 画面の指示に従い、ISP から提供されたセッ トアップ情報を使用してヤットアップを完 了します。

## <span id="page-19-0"></span>Inspiron デスクトップの使用

本項では、Inspiron デスクトップのご利用可能な機能について説明します。 前面の機能

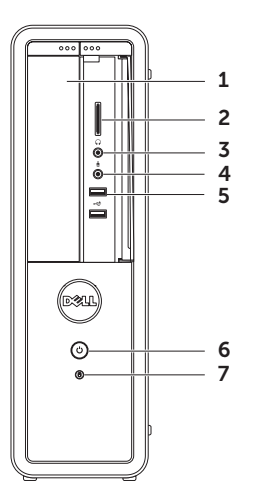

- 1 光学式ドライブ- CD、DVD. および Blu-ray ディスク(オプション)の再生 や記録に使用します。
- 2 メディアカードリーダー メディアカー ドに保存されたデジタル写真、音楽、お よびビデオを素早く手軽に表示、共有す ることができます。
- $3$   $\Omega$   $\sim$   $\sim$   $55$   $\Omega$   $\sim$   $\sim$   $\Omega$   $\sim$   $\sim$   $\Omega$ ンに接続します。

メモ:パワードスピーカーまたはサウン ドシステムに接続するには、コンピュー タの背面にあるライン出力コネクタを使 用します。

- 4 → ッ マイクまたはライン入力 コネクタ マイクまたはオーディオプログラムで使 用する入力信号に接続します。
- 5 <sup>|</sup> ← USB 2.0 コネクタ (2) マウス、 キーボード、プリンタ、外付けドライ ブ、MP3 プレーヤーなどの USB デバイ スと接続します。

#### 6 電源ボタンおよびライト — コン

- ピュータの電源をオンまたはオフにする には、ここを押します。このボタンの中 央にあるライトは、電源の状態を示し ます。
	- 消灯 コンピュータの電源が切れて いるか、休止状態モードになってい るか、または電力が供給されていま せん。
	- 白色の点灯 コンピュータの電源が 入っています。
	- 黄色の点灯 コンピュータがスリー プ / スタンバイモードになっている か、またはシステム基板または電源に 問題があります。サポートが必要な 場合、デルにお問い合わせください ([61](#page-62-1) ページの「デルへのお問い合わ せ」を参照)。
- 黄色の点滅 システム基板または電 源のいずれかに問題があることを示し ます。サポートが必要な場合、デルに お問い合わせください([61](#page-62-1) ページの 「デルへのお問い合わせ」を参照)。
- メモ:電源の問題については、[31](#page-32-1) ページ の「電源の問題」を参照してください。
- $\lceil \Theta \rceil$ ハードドライブアクティビティラ イト — コンピュータがデータの読み書き をしている際に点灯します。白色の点滅 はハードドライブの動作を示します。
	- 注意: データの損失を防ぐため、 ハードドライブアクティビティライ トが点滅している間は、絶対にコ ンピュータの電源を切らないでく ださい。

#### Inspiron デスクトップの使用

<span id="page-23-0"></span>Inspiron デスクトップの使用

### 背面の機能

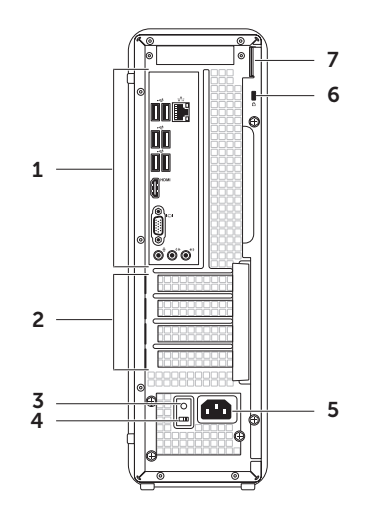

- 1 背面パネルコネクタ USB. オーディ オ、ビデオ、およびその他のデバイスの プラグを対応するコネクタに接続しま す。
- 2 拡張カードスロット 取り付けられた PCI Express カードのコネクタにアクセス できます。
- 3 電源ライト PSU の電源が使用可能かど うかを示します。

メモ:一部のコンピュータには電源ライ トがありません。

- 4 雷源切り替えスイッチ 地域に適した定 格電圧を選択できます。
- 5 セキュリティケーブルスロット 市販の セキュリティケーブルをコンピュータに 取り付けます。

メモ:セキュリティケーブルを購入する 前に、お使いのコンピュータのセキュリ ティケーブルスロットに対応するかどう かを確認してください。

- 6 セキュリティケーブルスロット 市販の セキュリティケーブルをコンピュータに 取り付けます。
	- メモ:セキュリティケーブルを購入する 前に、お使いのコンピュータのセキュリ ティケーブルスロットに対応するかどう かを確認してください。
- 7 パドロックリング 標準のパドロックに 取り付け、コンピュータ内部への不正ア クセスを防止します。

<span id="page-25-0"></span>Inspiron デスクトップの使用

### 背面パネルコネクタ

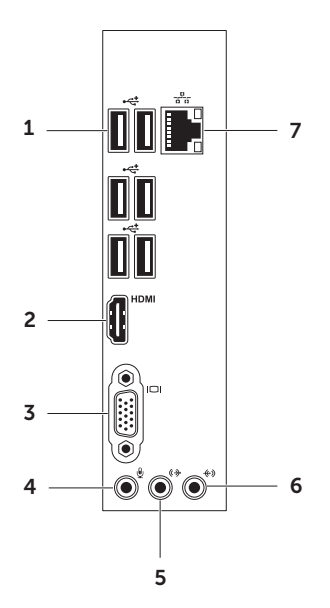

- 1 <del>○ <</del> USB 2.0 コネクタ (6) マウ ス、キーボード、プリンタ、外付けドラ イブ、MP3 プレーヤーなどの USB デバ イスと接続します。
- 2 HDMI コネクタ モニターまたは テレビの HDMI コネクタに接続します。
- 3 UU VGA コネクタ モニターやプロ ジェクタを接続します。
- 4 マイクコネクタ 音声用のマイク またはオーディオ入力用のオーディオ ケーブルを接続します。
- 5 | (サ | フロント L/R ライン出力コネクタ -フロント L/R スピーカーに接続します。

#### $6$   $\rightarrow$   $\rightarrow$   $7$   $\rightarrow$   $7$   $\rightarrow$   $7$   $\rightarrow$   $7$   $\rightarrow$   $7$   $\rightarrow$   $7$   $\rightarrow$   $7$   $\rightarrow$   $7$   $\rightarrow$   $7$ セットプレーヤー、CD プレーヤー、ま たは VCR(ビデオカセットレコーダー) などの録音 / 再生デバイスを接続しま す。

7 <sup>8</sup>a ネットワークコネクタおよびライ ト — 有線ネットワークを使用している 場合にコンピュータをネットワークま たはブロードバンドデバイスに接続しま す。コネクタの横にある 2 個のライト は、有線ネットワーク接続のステータス と活動状況を示します。

### <span id="page-27-0"></span>ソフトウェアの機能

#### 生産性と通信

お使いのコンピュータで、プレゼンテーショ ン、小冊子、グリーティングカード、チラシ、 表計算を作成することができます。またデジタ ル写真や画像の編集や表示も可能です。お使 いのコンピュータにインストールされている ソフトウェアについては、注文書で確認して ください。

インターネットに接続すると、ウェブサイト へのアクセス、電子メールアカウントのセット アップ、ファイルのアップロードまたはダウン ロードなどができます。

#### エンターテイメントとマルチメディア

お使いのコンピュータで、ビデオの再生、 ゲームのプレイ、オリジナル CD/DVD/Blu-ray Disc (オプション) の作成、音楽の再生やラジ オ局の利用などができます。お使いのオプティ カルディスクドライブは、複数のディスクメ ディア形式をサポートしている場合がありま す(CD、DVD、オプションの Blu-ray Disc な ど)。

デジタルカメラや携帯電話などのポータブルデ バイスから、写真やビデオファイルのダウン ロードやコピーができます。オプションのソフ トウェアアプリケーションを使用して、音楽 ファイルやビデオファイルを編集および作成 し、それをディスクに記録したり、MP3 プレー ヤーや携帯用エンターテイメントデバイスなど のポータブル製品に保存したり、テレビ、プロ ジェクタ、ホームシアター機器を接続して直接 再生したり表示することができます。

### <span id="page-28-0"></span>Dell DataSafe Online Backup

- **メモ: 地域によっては、Dell DataSafe** Online を利用できない場合があります。
- メモ:アップロードおよびダウンロードを 高速に行うには、ブロードバンド接続を推 奨します。

Dell DataSafe Online は自動化されたバックアッ プおよびリカバリサービスで、データおよびそ の他の重要なファイルを盗難、火災、自然災害 などの壊滅的事故から保護します。このサービ スには、ご使用のコンピュータでパスワード保 護されたアカウントを使用してアクセスできま す。詳細については、

DellDataSafe.com/JP/ をご覧ください。

バックアップをスケジュールするには、次の手 順を実行します。

- 1. デスクトップの通知領域に表示されている Dell DataSafe Online アイコン をダブル クリックします。
- 2. 画面の指示に従ってください。

### Dell Stage

Dell Stage ソフトウェアは、お気に入りのメディ アアプリケーションやマルチタッチアプリケー ションへのアクセスを提供します。

Dell Stage を起動するには、スタート → すべてのプログラム → Dell Stage → Dell Stage の順にクリックします。

■ メモ: Dell Stage のいくつかのアプリケー ションは、すべてのプログラム メニュー からも起動できます。

Dell Stage は次のようにカスタマイズできま す。

- アプリケーションショートカットの並べ替 え — アプリケーションショートカットを選 択したままにして、そのショートカットが 点滅したら Dell Stage 上の目的の位置にド ラッグします。
- 最小化 Dell Stage ウィンドウを画面の下 部にドラッグします。
- 個人設定 設定アイコンを選択して、目的 のオプションを選択します。

Inspiron デスクトップの使用

Dell Stage で使用できるアプリケーションは次 の通りです。

- ■■ メモ:コンピュータのご購入時の選択によっ ては、いくつかのアプリケーションは使用 できない場合があります。
	- � MUSIC 音楽の再生、およびアルバム、 アーティスト、または曲タイトルごとの音楽 の参照を行います。世界各国のインターネッ トラジオ局を聴くこともできます。オプショ ンの Napster アプリケーションを使用する と、インターネットに接続して曲をダウン ロードできます。
	- � DOCUMENTS コンピュータ上の Documents フォルダに素早くアクセスし ます。
	- � PHOTO 写真の表示、整理、および編集 を行います。写真のスライドショーやコレ クションを作成し、インターネットに接続 している場合は Facebook や Flickr にアッ プロードできます。
- DELL WEB お気に入りのウェブページの プレビューを最大 4 つまで提供します。そ のウェブページのプレビューをクリックす るかタップすると、それが Web ブラウザに 表示されます。
- � VIDEO ビデオを表示します。オプション の CinemaNow アプリケーションを使用す ると、インターネットに接続して映画やテ レビ番組を購入したり、レンタルしたりす ることができます。
- � SHORTCUTS よく使用するプログラムに 素早くアクセスできます。
- Web Tile お気に入りのウェブページのプ レビューを最大 4 つまで提供します。この タイルでは、ウェブページプレビューを追 加、編集、削除できます。そのウェブペー ジのプレビューをクリックまたはタップす ると、Web ブラウザに表示されます。Apps Gallery を使用して複数の Web Tile を作成 することもできます。

## <span id="page-30-0"></span>問題の解決

このセクションでは、コンピュータのトラブル シューティングについて説明します。次のガ イドラインを使用しても問題が解決しない場合 は、[36](#page-37-1) ページの「サポートツールの使用」ま たは [61](#page-62-1) ページの「デルへのお問い合わせ」を 参照してください

警告:トレーニングを受けたサービス技術 者以外は、コンピュータのカバーを外さな いでください。詳細なサービス手順につ いては、support.jp.dell.com/manuals に ある『サービスマニュアル』を参照して ください。

## ビープコード

お使いのコンピュータの起動時に、エラーまた は問題が発生した場合、ビープ音が連続して 鳴ることがあります。この連続したビープ音は ビープコードと呼ばれ、問題を特定します。 ビープコードが鳴ったら、ビープコードを書き 留めて、デルにお問い合わせください ([61](#page-62-1) ページの「デルへのお問い合わせ」を参

照してください)。

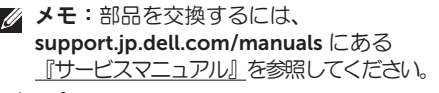

- ビープ コード 考えられる問題
- 1 システム基板の障害の可能性 BIOS ROM のチェックサム障害 2 RAM が検出されない メモ:メモリモジュールを取り付 けた場合、または交換した場合 は、メモリモジュールが正しく装 着されていることを確認してく ださい。 3 システム基板の障害の可能性 — チップセットエラー 4 RAM 書き込み / 読み取り障害 5 リアルタイムクロック障害 6 ビデオカードまたはチップの障害
- 7 プロセッサの障害

### <span id="page-31-0"></span>ネットワークの問題

#### ワイヤレス接続

ネットワーク接続が失われた場合 — ワイヤレ スルーターがオフラインになっているか、コ ンピュータ上でワイヤレスが無効になってい ます。

- ワイヤレスルーターの電源がオンであり、 データソース(ケーブルモデムまたはネッ トワークハブ)に接続されていることを確 認します。
- ワイヤレスルーターを接続し直します([15](#page-16-1) ページの「ワイヤレス接続のセットアッ プ」を参照してください)
- 電気的な干渉によってワイヤレス接続がブ ロックまたは中断されている可能性があり ます。コンピュータをワイヤレスルーター のそばに移動してみます。

#### 有線接続

ネットワーク接続が失われた場合 —

ネットワークケーブルが緩んでいるか、ケーブ ルが損傷しています。

- ネットワークケーブルがしっかりと差し込 まれ、損傷を受けていないことを確認しま す。
- 内蔵ネットワークコネクタのリンク保全ラ イトで、接続が機能しているかどうかを確 認し、ステータスに関する情報を取得する ことができます。
	- 緑色(左) 10/100 Mbps ネットワ ークとコンピュータの間の接続が良好 です。
	- 黄色(左) 1000 Mbps ネットワーク とコンピュータ間の接続が良好です。
- オフ コンピュータがネットワークへ の物理的な接続を検出していません。
- ■■ メモ:ネットワークコネクタのリンク保全 ライトは、有線接続についてのみ使用でき ます。リンク保全ライトは、ワイヤレス接 続のステータスは示しません。

#### <span id="page-32-1"></span><span id="page-32-0"></span>電源の問題

電源ライトが消灯している場合 — コンピュー タが休止モードであるか、電源が切れている か、電力が供給されていません。

- 電源ボタンを押します。コンピュータの電 源がオフになっていたり休止状態モードに なっていた場合は、通常の動作が再開され ます。
- 電源ケーブルをコンピュータの電源コネク タとコンセントにしっかりと装着し直しま す。
- コンピュータが電源タップに接続されてい る場合、電源タップがコンセントに接続さ れ電源タップがオンになっていることを確 認します。
- 電源保護装置 電源タップ および電源研 長ケーブルをお使いの場合は、それらを一 時的に取り外して、コンピュータに正しく 電源が入るかどうかを確認します。
- 電気スタンドなどの別の電化製品で試し て、コンセントが機能しているか確認しま す。
- コンピュータの背面にある電源ライトが点 灯しているか確認します。ライトが消灯し ている場合は、電源装置または電源ケーブ ルに問題がある可能性があります。
- 問題が解決しない場合は、デルにお問い合 わせください([61](#page-62-1) ページの「デルへのお問 い合わせ」を参照してください)。

電源ライトが白色で点灯していて、コンピュー タの反応が停止した場合 — モニターが接続さ れていない、またはモニターの電源が入ってい ない可能性があります。

- モニターが正しく接続されているか確認し てから、いったん電源を切り、再び投入し ます。
- 問題が解決しない場合は、デルにお問い合 わせください([61](#page-62-1) ページの「デルへのお問 い合わせ」を参照してください)。

#### 電源ライトが黄色に点灯している場合 —

コンピュータがスリープ / スタンバイモードに なっているか、またはシステム基板または電源 に問題があります。

<span id="page-33-0"></span>問題の解決

- キーボードのキーを押したり、接続されてい るマウスを動かしたり、電源ボタンを押した りすると、通常の動作が再開されます。
- 問題が解決しない場合は、デルにお問い合 わせください([61](#page-62-1) ページの「デルへのお問 い合わせ」を参照してください)。

電源ライトが黄色に点滅している場合 — コン ピュータで雷源投入時自己テスト (POST) 中 にエラーが検出されました。システム基板また は電源装置に問題がある可能性があります。サ ポートが必要な場合、デルにお問い合わせくだ さい([61](#page-62-1) ページの「デルへのお問い合わせ」 を参照)。

電気的な干渉によってコンピュータが受信でき ない場合 — 迷惑信号が他の信号を中断または ブロックして妨害しています。電気的な妨害の 原因には、以下のものがあります。

- 電源ケーブル、キーボードケーブル、およ びマウスの延長ケーブル。
- 1 つの電源タップに接続されているデバイ スが多すぎる。
- 同じコンセントに複数の電源タップが接続 されている。

### メモリの問題

メモリ不足を示すメッセージが表示される場 合 —

- 開いているファイルをすべて保存してから 閉じ、使用していない実行中のプログラム をすべて終了して、問題が解決するか調べ ます。
- メモリの最小限の要件については、ソフト ウェアのマニュアルを参照してください。 必要に応じて増設メモリを取り付けます (support.jp.dell.com/manuals の『サー ビスマニュアル』を参照してください)。
- メモリモジュールを装着しなおし (support.jp.dell.com/manuals の『サー ビスマニュアル』を参照)、コンピュータ がメモリと正常に通信しているか確認しま す。
- 問題が解決しない場合は、デルにお問い合 わせください([61](#page-62-1) ページの「デルへのお問 い合わせ」を参照してください)。

#### <span id="page-34-0"></span>その他のメモリの問題が発生する場合 —

• メモリの取り付けガイドラインに従ってい るか確認します

(support.jp.dell.com/manuals の『サー ビスマニュアル』を参照)。

- メモリモジュールがお使いのコンピュータ と互換性があることを確認します。お使い のコンピュータは、DDR3 メモリに対応し ています。お使いのコンピュータがサポー トしているメモリの種類については、[64](#page-65-1) ペ ージの「仕様」を参照してください。
- Dell Diagnostics (診断) プログラムを実行 します ([41](#page-42-1) ページの「Dell Diagnostics (診 断) プログラムエを参照してください)
- メモリモジュールを装着しなおし (support.jp.dell.com/manuals の『サー ビスマニュアル』を参照)、コンピュータ がメモリと正常に通信しているか確認しま す。
- 問題が解決しない場合は、デルにお問い合 わせください([61](#page-62-1) ページの「デルへのお問 い合わせ」を参照してください)。

## フリーズおよびソフトウェ アの問題

コンピュータが起動しない場合 — 電源ケーブ ルがコンピュータとコンセントにしっかりと接 続されているか確認します。

プログラムの応答が停止した場合 — 次の手順 でプログラムを終了します。

- 1. <Ctrl><Shift><Esc> を同時に押します。
- 2. アプリケーション をクリックします。
- 3. 応答しなくなったプログラムをクリックし ます。

4. タスクの終了 をクリックします。

プログラムが繰り返しクラッシュする場合 – ソフトウェアのマニュアルを参照します。必要 に応じて、プログラムをアンインストールして から再インストールします。

■■ メモ:通常、ソフトウェアのインストール 手順は、そのマニュアルまたは CD に収録 されています。

問題の解決

- コンピュータが応答しなくなるか、画面が青色 (ブルースクリーン)になった場合 —
- 注意: OS のシャットダウンが実行でき ない場合、データが失われるおそれがあ ります。

キーボードのキーを押したり、マウスを動か してもコンピュータが応答しない場合、電源 ボタンを 8~10 秒以上押し続けてコンピュー タの電源を切ったあと、コンピュータを再起 動します。

プログラムが以前の Microsoft Windows オペ レーティングシステム向けに作成されている場 合 — プログラム互換性ウィザードを実行しま す。プログラム互換性ウィザードでは、以前の バージョンの Microsoft Windows オペレーティ ングシステムと同様の環境でプログラムが実行 されるように構成できます。

プログラム互換性ウィザードは次の手順で実 行します。

- 1. スタート → コントロール パネル → プ ログラム → 以前のバージョンの Windows 用に作成されたプログラムを実行する の順 にクリックします。
- 2. プログラム互換性ウィザードの開始画面 で、次へ をクリックします。

3. 画面の指示に従います。
問題の解決

#### その他のソフトウェアの問題が発生する場合 —

- お使いのファイルのバックアップをすぐに 作成します。
- ウイルススキャンプログラムを使って、 ハードドライブまたは CD を調べます。
- 開いているファイルをすべて保存してから 閉じ、実行中のプログラムをすべて終了し て、スタート メニューからコンピュー タをシャットダウンします
- トラブルシューティング情報については、 ソフトウェアのマニュアルを確認するかソ フトウェアの製造元に問い合わせます。
	- プログラムがお使いのコンピュータにイ ンストールされているオペレーティング システムに対応しているか確認します。
	- お使いのコンピュータがソフトウェアを 実行するのに必要な最小ハードウェア要 件を満たしていることを確認します。詳 細に関しては、ソフトウェアのマニュア ルを参照してください。
- プログラムが正しくインストールおよび 設定されているか確認します。
- デバイスドライバがプログラムと競合し ていないか確認します。
- 必要に応じて、プログラムをアンインス トールしてから再インストールします。
- デルにお問い合わせいただく際にトラブ ルシューティングに役立つように、表示 されたエラーメッセージを書き留めてく ださい。

# サポートツールの使用

<span id="page-37-0"></span>デルサポートセンター

すべての必要なサポートを、簡単かつ一元的に 利用できます。

デルサポートセンターでは、システムに関する アラートやパフォーマンス向上につながる提 案を行い、システム情報が参照でき、その他の Dell ツールおよび診断サービスへのリンクも提 供しています。

このアプリケーションを起動するには、スター ト <mark>→</mark> すべてのプログラム → Dell → Dell Support Center(デルサポートセンター) → Launch Dell Support Center(デルサポートセ ンターの起動) の順にクリックします。

デルサポートセンターのホームページには、お 使いのコンピュータのモデル番号、サービスタ グ、エクスプレスサービスコード、保証ステー タス、およびお使いのコンピュータのパフォー マンス向上に関するアラートが表示されます。

このホームページには以下にアクセスするため のリンクも掲載されています。

PC Checkup — ハードウェア診断を実行して、 最も多くのメモリを消費しているハードドライブ 上のプログラムを確認して、お使いのコンピュー タに日々加えられた変更を追跡できます。

PC Checkup ユーティリティ

- Drive Space Manager (ドライブスペースマ ネージャ) — 各タイプのファイルによって 消費されているスペースをグラフィカルに 表示してハードドライブを管理できます。
- Performance and Configuration History (パフォーマンスおよび構成内容の履歴) — 一定期間にわたるシステムのイベントと変 更内容を監視できます。このユーティリ ティには、ハードウェアスキャン、テス ト、システムの変更内容、重要なイベン ト、およびこれらのイベントが発生した日 の復元ポイントがすべて表示されます。

システムの詳細 — お使いのハードウェアとオ ペレーティングシステムの構成に関する詳細を 表示したり、お客様のサービス契約のコピー、 保証情報、および保証延長オプションにアクセ スしたりできます。

ヘルプの利用 — デルテクニカルサポートのオ プション、カスタマーサポート、ツアーとト レーニング、オンラインツール、オーナーズ マニュアル、保証情報、FAQ などにアクセス できます。

バックアップおよびリカバリ — リカバリメディ アを作成したり、リカバリツールを起動した り、オンラインファイルバックアップを作成し たりできます。

システムパフォーマンスの向上につながる 提案 — システムパフォーマンスの向上に役立 つ、ソフトウェアとハードウェアに関するソ リューションを提供します。

デルサポートセンターの詳細や、利用可能なサ ポートツールのダウンロードとインストールに ついては、DellSupportCenter.com にアクセ スしてください。

## <span id="page-38-0"></span>My Dell Downloads

**クメモ: 地域によっては、My Dell** Downloads を利用できない場合があり ます。

新たに購入された Dell コンピュータに予めイ ンストールされているソフトウェアの一部に は、バックアップ CD または DVD が付属して いないものもあります。このようなソフトウェ アは My Dell Downloads ウェブサイトから入 手できます。このウェブサイトから、再イン ストール用ソフトウェアをダウンロードした り、独自のバックアップメディアを作成したり できます。

My Dell Downloads の登録および使用方法 は、次の通りです。

- 1. DownloadStore.dell.com/media にアクセ スします。
- 2. 画面の指示に従って登録し、ソフトウェア をダウンロードします。
- 3. ソフトウェアを再インストールするか、将 来の使用に備えてバックアップメディアを 作成します。

サポートツールの使用

### システムメッセージ

コンピュータに問題やエラーがある場合、その 原因と解決方法の特定に役立つシステムメッ セージが表示されることがあります。

■ メモ:表示されたメッセージが次の例にな い場合は、オペレーティングシステムのマ ニュアル、またはメッセージが表示された ときに実行されていたプログラムのマニュ アルを参照するか、サポートが必要な場合 はデルにお問い合わせてください ([61](#page-62-0) ページの「デルへのお問い合わせ」 を参照してください)。

Alert! Previous attempts at booting this system have failed at checkpoint [nnnn]. For help in resolving this problem, please note this checkpoint and contact Dell Technical **Support** – The computer failed to complete the boot routine three consecutive times for the same error.(このシステムの前回の起動時 にチェックポイント「nnnn]で障害が発生し ました。この問題を解決するには、このチェッ クポイントをメモしてデルテクニカルサポート にお問い合わせください)– 同じエラーによっ

て、コンピュータは 3 回連続して起動ルーチ ンを終了できませんでした。サポートが必要な 場合、デルにお問い合わせください([61](#page-62-0) ペー ジの「デルへのお問い合わせ」を参照)。

CMOS checksum error(CMOS チェックサ ムエラー)または RTC is reset, BIOS Setup default has been loaded (RTC がリヤットさ れ、BIOS のデフォルトセットアップがロード されました)– システム基板に障害が発生して いるか、または RTC バッテリーの残量が低下 している可能性があります。バッテリーを交換 するか(support.jp.dell.com/manuals の 『サービスマニュアル』を参照)、またはサ ポートが必要な場合はデルにお問い合わせくだ さい([61](#page-62-0) ページの「デルへのお問い合わせ」 を参照)。

CPU fan failure(CPU ファンの障害)– CPU ファンに障害が発生しています。CPU ファ ンの交換が必要です。support.jp.dell.com/ manuals にある『サービスマニュアル』を参 照してください。

Hard-disk drive failure(ハードディスク ドライブの障害)— 電源投入時自己テスト (POST)におけるハードディスクドライブ障 害が発生した可能性があります。サポートが必 要な場合、デルにお問い合わせください ([61](#page-62-0) ページの「デルへのお問い合わせ」を参照)。

Hard-disk drive read failure(ハードディスク ドライブの読み取り障害)— HDD 起動テスト 中に HDD 障害が発生した可能性があります。 サポートが必要な場合、デルにお問い合わせ ください([61](#page-62-0) ページの「デルへのお問い合わ せ」を参照)。

Keyboard failure(キーボードの障害)— キー ボードを交換するか、ケーブル接続に緩みがな いか確認してください。

No boot device available(利用可能な起動デ バイスがありません)— ハードドライブ上に 起動可能なパーティションが存在しない、 ハードドライブケーブルがしっかりと接続され ていない、または起動可能なデバイスが存在 しません。

- ハードドライブが起動デバイスの場合、 ケーブルが接続されていて、ドライブが正 しく取り付けられ起動デバイスとしてパー ティション分割されていることを確認して ください。
- セットアップユーティリティを起動し、起 動順序の情報が正しいことを確認します (support.jp.dell.com/manuals の『サー ビスマニュアル』を参照)。

No timer tick interrupt (タイマーチックの割 り込みがありません)— システム基板上の チップが誤動作しているか、システムボードに 障害がある可能性があります

(support.jp.dell.com/manuals の『サービス マニュアル』を参照するか、またはサポートが 必要な場合は、[61](#page-62-0) ページの「デルへのお問い 合わせ」を参照)。

#### **USB over current error (USB 過雷流工**

ラー)— USB デバイスを取り外します。お使 いの USB デバイスが正しく機能するための電 力が不足しています。外部電源を USB デバイ スに接続するか、デバイスに USB ケーブルが 2 本ある場合は、而方を接続してください。

サポートツールの使用

CAUTION - Hard Drive SELF MONITORING SYSTEM has reported that a parameter has exceeded its normal operating range. Dell recommends that you back up your data regularly. A parameter out of range may or may not indicate a potential hard drive problem(注意 – ハードドライブの自己監視 システムには、パラメーターが通常の動作範囲 を超えていることがレポートされています。デ ルでは、データを定期的にバックアップするこ とをお勧めします。範囲外のパラメーターは、 潜在的なハードドライブの問題を示す場合と そうでない場合があります)– S.M.A.R.T エ ラー。ハードディスクドライブ障害の可能性が あります。サポートが必要な場合、デルにお問 い合わせください([61](#page-62-0) ページの「デルへのお 問い合わせ」を参照)。

## ハードウェアに関するトラ ブルシューティング

デバイスが OS のセットアップ中に検知されな い、または、検知されても設定が正しくない場合 は、ハードウェアに関するトラブルシューティン グを利用して OS とハードウェアの不適合の問 題を解決できます。

ハードウェアに関するトラブルシューティング を開始するには、次の手順を実行します。

- 1. スタート → ヘルプとサポート の順にク リックします。
- 2. 検索フィールドに ハードウェアトラブル シューティング と入力し、<Enter> を押し て検索を開始します。
- 3. 検索結果のうち、問題を最もよく表してい るオプションを選択し、残りのトラブル シューティング手順に従います。

### <span id="page-42-0"></span>Dell Diagnostics

コンピュータに問題が発生した場合、デルテク ニカルサポートに問い合わせる前に、[33](#page-34-0) ペー ジの「フリーズおよびソフトウェアの問題」の チェック事項を実行し、Dell Diagnostics を実 行してください。

テストするデバイスがセットアップユーティリ ティに表示され、アクティブであることを確認 します。System Setup (BIOS) Utility(システ ムセットアップ(BIOS)ユーティリティ)を 起動するには、コンピュータの電源を入れ(ま たはコンピュータを再起動し)、DELL のロゴ が表示されたら <F2> を押します。

#### Dell ePSA Diagnostics (診断)の起動

ePSA (拡張起動前システムアヤスメント)で は、システム基板、キーボード、モニター、メ モリ、ハードドライブなどのデバイスがテスト されます。

- 1. コンピュータの電源を入れます(または再 起動します)。
- 2. Dell のロゴが表示されたら、すぐに <F12> を押します。
- ■■ メモ:キーを押すタイミングが遅れてオペ レーティングシステムのロゴが表示されて しまったら、Microsoft Windows デスク トップが表示されるまでそのまま待機し、 コンピュータをシャットダウンして操作を やり直してください。
- 3. 起動メニューから Diagnostics (診断)プ ログラム を選択し、<Enter> を押します。

4. 画面の指示に従います。

デバイスがテストに合格しなかった場合、テス トが停止してコンピュータがビープ音を出しま す。画面に表示されるエラーコードをメモして サポートツールの使用

デルにお問い合わせください([61](#page-62-0) ページの「 デルへのお問い合わせ」を参照)。

- ePSA を停止してコンピュータを再起動する には、<n> を押します。
- 次のテストに進むには、<y> を押します。
- 失敗したテストを再実行するには、<r> を 押します。

ePSA が正常に完了すると、「Do you want to run the remaining memory tests? This will take about 30 minutes or more. Do you want to continue? (Recommended).(残りのメモリテストを実行 しますか? これには 30 分以上かかります。続 行しますか? (推奨))」 というメッセージが 表示されます。

メモリに関する問題がある場合は <y> を、問 題がない場合は <n> を押します。次のメッ セージが表示されます。「Enhanced Preboot System Assessment Complete. (拡張起動前システムアセスメントが完了しま した。)」

5. Exit (終了) なクリックしてコンピュータ を再起動します。

### Dell PC Checkup(デル PC チェッ クアップ)の開始

Dell PC Checkup(デル PC チェックアップ) では、コンピュータハードウェアをスキャン してテストします。また、一般的な設定の問 題を自動修復します。

- 1. スタート → すべてのプログラム → Dell → Dell Support Center(デルサポー トセンター) → Launch PC Checkup(PC チェックアップの開始) の順にクリックし ます.
- 2. 実行するテストを選択し、画面の指示に従 います。
- メモ:テストの完了後に失敗が報告された 場合、デバイスと失敗したテストをメモし ておきます。サポートが必要な場合、デル にお問い合わせください ([61](#page-62-0) ページの「 デルへのお問い合わせ」を参照)。
- 3. ウィンドウを閉じて PC Checkup を終了し ます。

お使いのオペレーティングシステムの復元

お使いのコンピュータにインストールされているオペレーティングシステムを復元するには、次 のいずれかの方法を実行します。

注意:Dell Factory Image Restore(デル出荷時のイメージの復元)または、オペレーティ ングシステムを復元するためのオペレーティングシステムディスクを使用すると、データファ イルがコンピュータから完全に削除されます。可能な場合は、これらのオプションを使用す る前にデータファイルをバックアップしてください。

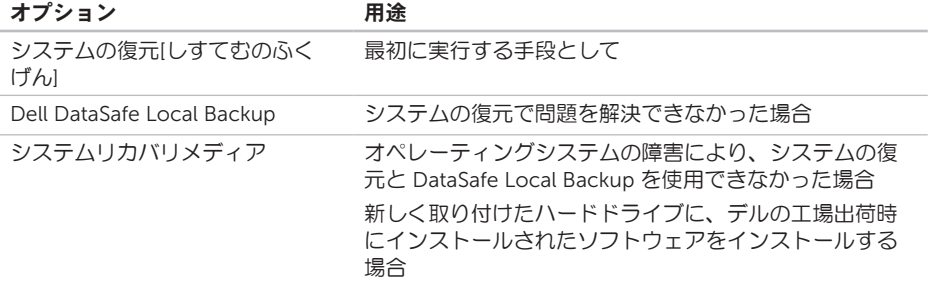

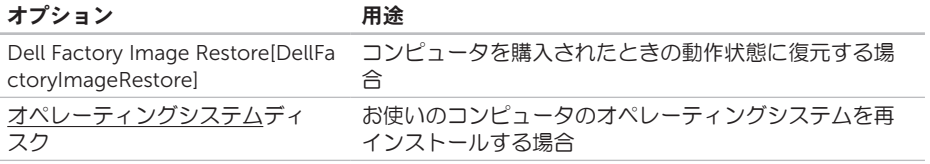

メモ:オペレーティングシステムディスクは、出荷時にすべてのコンピュータに付属してい るわけではありません。

### システムの復元

ハードウェア、ソフトウェア、またはその他 のシステム設定を変更したために、コン ピュータが正常に動作しなくなってしまった場 合は、Microsoft Windows オペレーティング システムのシステムの復元オプションを使用し て、コンピュータを以前の動作状態に復元する ことができます(データファイルへの影響はあ りません)。システムの復元によってコン ピュータに加えられた変更は、完全に元に戻す ことができます。

注意:データファイルの定期的なバックアッ プを行ってください。システムの復元は、 データファイルを監視したり、データファ イルを復元したりしません。

#### システムの復元の開始

1. スタート + をクリックします。

- 2. 検索ボックスに システムの復元 と入力 し、<Enter> を押します。
- メモ:ユーザーアカウント制御 ウィンド ウが表示される場合があります。お客様が コンピュータの管理者の場合は、続行 を クリックします。管理者でない場合は、 管理者に問い合わせて目的の操作を続行 します。
- 3. 次へ をクリックし、画面の指示に従いま す。

システムの復元を実行しても問題が解決しな かった場合は、最後に行ったシステムの復元を 取り消すことができます。

#### <span id="page-47-1"></span>最後のシステムの復元を元に戻す

- ■■ メモ:最後に行ったシステムの復元を取り 消す前に、開いているファイルをすべて保 存してから閉じ、実行中のプログラムをす べて終了します。システムの復元が完了す るまで、いかなるファイルまたはプログラ ムも変更したり、開いたり、削除したりし ないでください。
- 1. スタート をクリックします。
- 2. 検索ボックスに システムの復元 と入力 し、<Enter> を押します。
- 3. 以前の復元を取り消す を選択して、次へ を クリックします。

## <span id="page-47-0"></span>Dell DataSafe Local Backup

- 注意:オペレーティングシステムを復元す るための Dell DataSafe Local Backup を 使用すると、コンピュータを受け取った 後にインストールしたすべてのプログラ ム、およびドライバが完全に削除されま す。コンピュータにインストールする必要 があるアプリケーションについては、Dell DataSafe Local Backup を使用する前に バックアップメディアを作成しておいてく ださい。Dell DataSafe Local Backup は、 システムの復元を実行してもオペレーティ ングシステムの問題が解決しなかった場合 にのみ使用してください。
- 注意:Dell DataSafe Local Backup は、コ ンピュータのデータファイルを維持するよ うに設計されていますが、Dell DataSafe Local Backup を使用する前にデータファ イルのバックアップを作成することをお勧 めします。
- **メモ: 地域によっては、Dell DataSafe Local** Backup を利用できない場合があります。

■ メモ:お使いのコンピュータで Dell

DataSafe Local Backup を使用できない場 合は、Dell Factory Image Restore(デル 出荷時のイメージの復元) ([50](#page-51-0) ページの 「Dell Factory Image Restore(デル出荷 時のイメージの復元)」を参照)を使用し てオペレーティングシステムを復元してく ださい。

Dell DataSafe Local Backup は、データファイ ルを維持しながら、お使いのハードドライブ を、コンピュータを購入されたときの動作状態 に復元します。

Dell DataSafe Local Backup を使用すると、次 のことが実現できます.

- コンピュータのバックアップを作成し、以 前の動作状態を復元
- システムリカバリメディアの作成 ([13](#page-14-0) ページの「システムリカバリメディ ア」を参照)

#### Dell DataSafe Local Backup Basic

データファイルを維持しながら、オペレーティ ングシステムとデルの工場出荷時にインストー ルされたソフトウェアを復元するには、次の手 順を実行します。

- 1. コンピュータの電源を切ります。
- 2. コンピュータに接続されているすべてのデ バイス(USB ドライブ、プリンタなど)を 外し、購入後に取り付けた内蔵ハードウェ アも取り外します。
- 3. コンピュータの電源を入れます。
- 4. Dell のロゴが表示されたら、<F8> を数回 押して Advanced Boot Options(詳細ブ ートオプション) ウィンドウにアクセスし ます。
- ■■ メモ:キーを押すタイミングが遅れてオペ レーティングシステムのロゴが表示されて しまったら、Microsoft Windows デスク トップが表示されるまでそのまま待機し、 コンピュータをシャットダウンして操作を やり直してください。

- 5. Repair Your Computer(お使いのコン ピュータの修復) を選択します。
- 6. System Recovery Options(システム回復 オプション) メニューから Dell DataSafe Restore and Emergency Backup (Dell DataSafe Restore および緊急バックアッ プ) を選択し、画面の指示に従います。
- ■■ メモ:復元するデータのサイズによって は、復元に 1 時間以上かかることがあり ます。
- **レメモ:詳細については、support.dell.com** で Knowledge Base 文書 353560 を参照 してください。

#### Dell DataSafe Local Backup Professional へのアップグレード

**メモ: Dell DataSafe Local Backup** Professional をご購入時に注文された場合 は、お使いのコンピュータにインストール されています。

Dell DataSafe Local Backup Professional を使 用すると、次の追加機能を利用できます。

- ファイルタイプに基づき、コンピュータの バックアップを作成および復元
- ローカルのストレージデバイスにファイル をバックアップ
- 自動バックアップのスケジュール

Dell DataSafe Local Backup Professional にアッ プグレードするには、次の手順を実行します。

- 1. デスクトップの通知領域に表示されている Dell DataSafe Local Backup アイコン をダブルクリックします。
- 2. UPGRADE NOW!(今すぐアップグレー ド) をクリックします。
- 3. 画面の指示に従います。

### <span id="page-50-1"></span><span id="page-50-0"></span>システムリカバリメディア

注意:システムリカバリメディアは、コ ンピュータのデータファイルを維持する ように設計されていますが、システムリカ バリメディアを使用する前にデータファイ ルのバックアップを作成することをお勧 めします。

Dell DataSafe Local Backup で作成されたシステ ムリカバリメディアを使用すると、データファ イルを維持しながら、お使いのハードドライブ を、コンピュータを購入されたときの動作状態 に復元できます。

システムリカバリメディアは以下の場合に使用 してください。

- オペレーティングシステムの障害により、 コンピュータにインストールされているリ カバリオプションを使用できなかった場合
- ハードドライブの障害により、データを復 元できなかった場合

システムリカバリメディアを使用してコン ピュータのオペレーティングシステムとデルの 工場出荷時にインストールされたソフトウェア を復元するには、次の手順を実行します。

- 1. システムリカバリディスクまたは USB キー をお使いのコンピュータに挿入して、コン ピュータを再起動します。
- 2. DELLのロゴが表示されたら、すぐに <F12> を押します。
- ■■ メモ:キーを押すタイミングが遅れてオペ レーティングシステムのロゴが表示されて しまったら、Microsoft Windows デスク トップが表示されるまでそのまま待機し、 コンピュータをシャットダウンして操作を やり直してください。
- 3. リストから適切な起動デバイスを選択 し、<Enter> を押します。
- 4. 画面の指示に従います。

## <span id="page-51-0"></span>Dell Factory Image Restore(デル出荷時のイ メージの復元)

- 注意:Dell Factory Image Restore(デル 出荷時のイメージの復元)を使用してオペ レーティングシステムを復元すると、ハー ドドライブ上のデータが完全に削除され、 コンピュータを受け取った後にインストー ルしたアプリケーションやドライバがすべ て削除されます。可能な場合は、このオプ ションを使用する前にデータをバックアッ プするようにしてください。Dell Factory Image Restore は、システムの復元を実 行してもオペレーティングシステムの問 題が解決しなかった場合にのみ使用して ください。
- **メモ: Dell Factory Image Restore (デル** 出荷時のイメージの復元)は一部の地域、 または一部のコンピュータでは利用でき ません。

メモ:お使いのコンピュータで Dell Factory Image Restore(デル出荷時の イメージの復元)を使用できない場合 は、Dell DataSafe Local Backup([46](#page-47-0) ペー ジの「Dell DataSafe Local Backup」を参 照) を使用してオペレーティングシステム を復元してください。

Dell Factory Image Restore (デル出荷時のイ メージの復元)は、お使いのオペレーティング システムを復元するための最終手段としてのみ 使用してください。このオプションを実行する と、お使いのハードディスクドライブはコン ピュータご購入時の状態に戻ります。コンピュー タを受け取ってから追加されたどのようなプロ グラムやファイルも、データファイルを含め て、ハードドライブから完全に削除されます。 データファイルには、コンピュータ上の文書、 表計算、E-メールメッセージ、デジタル写真、 ミュージックファイルなどが含まれます。Dell Factory Image Restore (デル出荷時のイメー ジの復元)を使用する前に、すべてのデータを バックアップしてください。

#### Dell Factory Image Restore の起動

1. コンピュータの電源を入れます。

- 2. Dell のロゴが表示されたら、<F8> を数回 押して Advanced Boot Options(詳細 ブートオプション) ウィンドウにアクセス します。
- ■■ メモ:キーを押すタイミングが遅れてオペ レーティングシステムのロゴが表示されて しまったら、Microsoft Windows デスク トップが表示されるまでそのまま待機し、 コンピュータをシャットダウンレで操作を やり直してください。
- 3. Repair Your Computer(お使いのコン ピュータを修復) を選択します。 System Recovery Options(システム回復 オプション) ウィンドウが表示されます。
- 4. キーボードレイアウトを選択して、次へ を クリックします。
- 5. 回復オプションにアクセスするには、ロー カルユーザーとしてログオンします。コマ ンドプロンプトにアクセスするために、 ユーザー名 フィールドに administrator と入力し、OK をクリックします。
- 6. Dell Factory Image Restore(デル出荷時 のイメージの復元) をクリックします。 Dell Factory Image Restore(デル出荷時 のイメージの復元)の開始画面が表示され ます。
- メモ:コンピュータの構成によって は、Dell Factory Tools(デルファクトリ ツール)、Dell Factory Image Restore (デル出荷時のイメージの復元) の順序 で選択しなければならない場合もありま す。
- 7. 次へ をクリックします。 Confirm Data Deletion (データ削除の確 認) 画面が表示されます。
- **メモ:** Dell Factory Image Restore (デル 出荷時のイメージの復元)を続行しない 場合は、Cancel(キャンセル) をクリッ クします。

8. ハードドライブの再フォーマット、およびシ ステムソフトウェアの工場出荷時状態への 復元を続行するかどうかを確認するチェッ クボックスをオンにして、次へ をクリック します。

復元処理が開始されます。復元処理が完了 するまで 5 分以上かかる場合があります。 オペレーティングシステムおよび工場出荷 時にインストールされたアプリケーション が工場出荷時の状態に戻ると、メッセージ が表示されます。

9. Finish (完了) なクリックして、コンピュー タを再起動します。

# 困ったときは

コンピュータに何らかの問題が発生した場合 は、問題の診断と解決のために次の手順を実 行します。

- 1. コンピュータで発生している問題に関する情 報および手順については、[29](#page-30-0) ページの「問 題を解決するには」を参照してください。
- 2. Dell Diagnostics の実行手順については、[41](#page-42-0) ページの「Dell Diagnostics」を参照してく ださい。
- **3.** [60](#page-61-0) ページの Diagnostics (診断) チェック リストに記入してください。
- 4. インストールとトラブルシューティングの 手順については、デルサポートサイト support.jp.dell.com を参照してください。 デルサポートオンラインのより詳細なリス トについては、[55](#page-56-0) ページの「オンライン サービス」を参照してください。
- 5. これまでの手順で問題が解決しない場合 は、[59](#page-60-0) ページの「お問い合わせになる前 に」を参照してください。
- メモ:デルサポートにお問い合わせになる ときは、コンピュータの電源を入れてコ ンピュータの近くから電話をおかけくださ い。サポート担当者がコンピュータでの操 作をお願いすることがあります。
- メモ:デルのエクスプレスサービスコード システムをご利用できない国もあります。
- デルのオートテレフォンシステムの指示に従っ て、エクスプレスサービスコードを入力する と、電話は適切なサポート担当者に転送されま す。エクスプレスサービスコードをお持ちでな い場合は、Dell Accessories フォルダを開き、 エクスプレスサービスコード アイコンをダブ ルクリックします。その後は、表示される指示 に従ってください。
- ■■ メモ: これらのサービスはアメリカ合衆 国以外の地域では利用できない場合があり ます。サービスが利用可能かどうかについ ては、各地のデル担当者にお問い合わせく ださい。

<span id="page-55-0"></span>困ったときは

## テクニカルサポートとカス タマーサービス

デル製品に関するお問い合わせは、デルのテク ニカルサポートをご利用ください。サポートス タッフはコンピュータによる診断を元にして正 確な回答を迅速に提供します。

デルのテクニカルサポートへお問い合わせにな るときは、[59](#page-60-0) ページの「お問い合わせになる 前に」をお読みいただいた上で、お住まいの地 域の連絡先を参照するか、

support.jp.dell.com をご覧ください。

## **DellConnect**

DellConnect は簡単なオンラインアクセスツー ルで、このツールの使用により、デルのサービ スおよびサポートは、お客様の監視の下でブ ロードバンド接続を通じてコンピュータにアク セスし、問題の診断と修復を行うことができる ようになります。詳細については、 support.jp.dell.com にアクセスして DellConnect をクリックしてください。

# <span id="page-56-1"></span><span id="page-56-0"></span>オンラインサービス

デル製品およびサービスについては、次のウェ ブサイトをご覧ください。

- • www.dell.com
- www.dell.com/ap (アジア / 太平洋地域)
- www.dell.com/ip $(\exists \&)$
- www.euro.dell.com  $( \exists \Box \vee \ell)$
- • www.dell.com/la(ラテンアメリカおよび カリブ海諸国)
- • www.dell.ca(カナダ)

デルサポートへのアクセスには、次のウェブ サイトおよび E-メールアドレスをご利用くだ さい。

### デルサポートサイト

- • support.jp.dell.com
- support.jp.dell.com  $(\exists \&)$
- support.euro.dell.com (ヨーロッパ)
- supportapj.dell.com (アジア太平洋)

### デルサポートの E-メールアドレス

- • mobile\_support@us.dell.com
- • support@us.dell.com
- • la-techsupport@dell.com(ラテンアメリ カおよびカリブ海諸国)
- apsupport@dell.com (アジア太平洋地域)

### デルのマーケティングおよびセール スのE-メールアドレス

- apmarketing@dell.com (アジア / 太平洋 地域)
- sales\_canada@dell.com (カナダ)

#### 匿名 FTP(File Transfer Protocol)

#### • ftp.dell.com

anonymous ユーザーとしてログインし、パ スワードにはご自分の E-メールアドレスを 入力してください。

## 24 時間納期案内電話サー ビス

注文したデル製品の状況を確認するには、 support.jp.dell.com にアクセスするか、24 時 間納期情報案内サービスにお問い合わせくださ い。音声による案内で、注文について調べて報 告するために必要な情報をお伺いします。

欠品、誤った部品、間違った請求書などの注文 に関する問題がある場合は、デルカスタマーケ アにご連絡ください。お電話の際は、納品書ま たは出荷伝票をご用意ください。

お住まいの地域の電話番号については、 [61](#page-62-0) ページの「デルへのお問い合わせ」を参照 してください。

## 製品情報

デルが提供しているその他の製品に関する情 報が必要な場合や、ご注文になりたい場合 は、www.dell.com/jp を参照してください。 お住まいの地域での電話番号、または販売担当 者の電話番号については、[61](#page-62-0) ページの「デル へのお問い合わせ」を参照してください。

## 保証期間中の修理および製 品交換について

修理と返品のいずれの場合も、返送するものを すべて用意してください。

- メモ: 製品をデルに返送する前に、製品の ハードドライブおよびその他のストレージ デバイスにあるデータを必ずバックアップ してください。機密情報、非公開情報、お よび個人情報はすべて削除し、CD やメディ アカードなどのリムーバブルメディアはす べて取り外してください。返品される製品 に含まれるお客様の機密情報、非公開情 報、個人情報の流出、データの損失や破 壊、リムーバブルメディアの損傷や損失に 関して、デルは責任を負いません。
- 1. はじめにデルの営業担当者にご連絡くださ い。デルから製品返送用の RMA ナンバー (返却番号)をお知らせいたしますので梱 包する箱の外側にはっきりとよく分かるよ うに書き込んでください。お住まいの地域 の電話番号については、[61](#page-62-0) ページの「デル へのお問い合わせ」を参照してください。
- 2. 納品書のコピーと返品理由を記入した書面 を同梱してください。
- 3. 実行したテストと Dell Diagnostics ([41](#page-42-0) ページの「Dell Diagnostics(診断)」 な参照)から出力されたエラーメッセージを 記入した Diagnostics (診断) チェックリス ト([60](#page-61-0) ページの「Diagnostics(診断) チェックリスト」を参照)のコピーを同梱 してください。
- 4. 製品交換する場合は、返品する製品に付属 するすべてのアクセサリ(AC アダプタケー ブル、ソフトウェア、マニュアルなど)を 同梱してください。

困ったときは

- 5. 返却品一式は出荷時のシステム梱包箱か同 等の箱に梱包してください。
- ■■ メモ:送料はお客様のご負担となります。 また、搬送中の紛失のリスクはお客様の責 任となり、返品する製品に保険をかける場 合もお客様のご負担となります。代金引換 払い(C.O.D.)は受け付けられません。
- メモ:上記要件のいずれかを欠く返品は受 け付けられず、そのまま返送させていた だきます。

### <span id="page-60-0"></span>お問い合わせになる前に

■ メモ:お電話の際は、エクスプレスサービスコードをご用意ください。エクスプレスサービ - こ - 80号335%303、エンジンシングーニンコード コールコールコール コール・エール<br>スコードを利用すると、デルのオートテレフォンシステムによって、より迅速にサポートが 受けられます。また、コンピュータの上部にあるサービスタグが必要な場合もあります。

#### サービスタグおよびエクスプレスサービスコードの確認

コンピュータのサービスタグおよびエクスプレスサービスコードは、コンピュータ上部のラベル に記載されています。

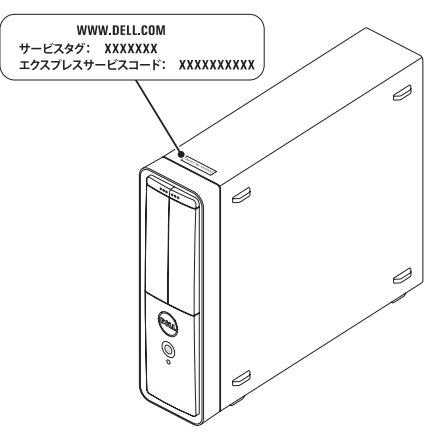

<span id="page-61-1"></span>必ず次の Diagnostics(診断)チェックリスト に記入してください。デルへお問い合わせにな るときは、できればコンピュータの電源を入れ て、コンピュータの近くから電話をおかけくだ さい。キーボードからコマンドを入力したり、 操作時に詳細情報を説明したり、コンピュータ 自体でのみ可能な他のトラブルシューティング 手順を試してみるようにお願いする場合があり ます。システムのマニュアルがあることを確認 してください。

#### <span id="page-61-0"></span>Diagnostics(診断)チェックリスト

- 名前:
- 日付:
- 住所:
- 電話番号:
- サービスタグおよびエクスプレスサービス コード(コンピュータ上部のラベルにあり ます):
- 返品番号(デルサポート担当者から提供さ れた場合):
- オペレーティングシステムとバージョン:
- 周辺機器:
- 拡張カード:
- ネットワーク接続の有無:
- ネットワーク、バージョン、およびネット ワークアダプタ:
- プログラムとバージョン:

オペレーティングシステムのマニュアルを参照 して、コンピュータの起動ファイルの内容を確 認してください。コンピュータにプリンタを接 続している場合、各ファイルを印刷します。印 刷できない場合、各ファイルの内容を記録して からデルにお問い合わせください。

- エラーメッセージ、ビープコード、または 診断コード:
- 問題点の説明と実行したトラブルシューティ ング手順:

## <span id="page-62-0"></span>デルへのお問い合わせ

米国にお住まいの方は、800-WWW-DELL (800-999-3355)までお電話ください。

■ メモ:お使いのコンピュータがインターネ ットに接続されていない場合は、購入時の 納品書、出荷伝票、請求書、またはデルの 製品カタログで連絡先をご確認ください。

デルでは、オンラインまたは電話によるサポー トとサービスのオプションを複数提供していま す。サポートやサービスの提供状況は国や製品 ごとに異なり、国 / 地域によってはご利用いた だけないサービスもございます。

デルのセールス、テクニカルサポート、または カスタマーサービスへは、次の手順でお問い合 わせいただけます。

- 1. www.dell.com/ContactDellにアクセスし ます。
- 2. 国または地域を選択します。
- 3. 必要なサービスまたはサポートのリンクな 選択します。
- 4. ご都合のよいお問い合わせの方法を選択し ます。

# 詳細情報およびリソースの参照

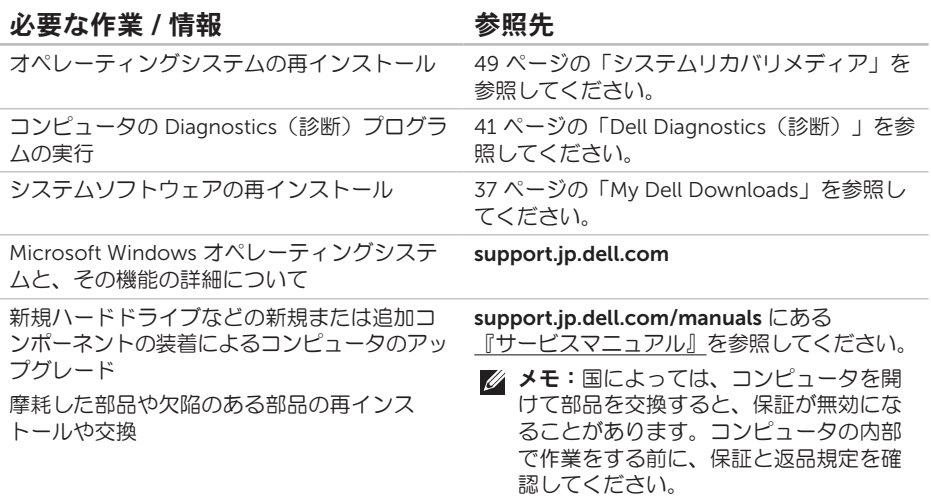

必要な作業 / 情報 インチング 参照先

| コンピュータの安全に関するベストブラクティ<br>ス情報の収集<br>保証情報、契約条件(アメリカのみ)、安全<br>にお使いいただくための注意事項、規制の詳<br>細、快適な使い方、エンドユーザーライセン<br>ス契約の確認                                                                    | 安全および認可機関に関するコンピュータに<br>同梱の文書、および法令等の遵守について説<br>明しているホームページ<br>(www.dell.com/regulatory_compliance) |
|----------------------------------------------------------------------------------------------------|----------------------------------------------------------------------------------------------------|
| サービスタグ / エクスプレスサービスコードの<br>確認。support.jp.dell.com またはテクニカル<br>サボートに問い合わせるには、サービスタグで<br>コンピュータを特定する必要があります。                                                                           | コンピュータの上面<br>36 ページの「デルサポートセンター」を参照<br>してください。                                                      |
| ドライバの検索とダウンロード、readme ファ<br>イル<br>テクニカルサポートおよび製品ヘルプへのア<br>クヤス<br>新しく購入された製品のご注文状況の確認<br>一般的な質問に対する解決策と回答の参照<br>コンピュータの技術的変更に関する最新のアッ<br>プデートや、技術者または専門知識をお持ち<br>のユーザーを対象とした高度な技術資料の参 | support.jp.dell.com                                                                                 |
| 照                                                                                                    |                                                                                                    |

# 仕様

本項では、コンピュータのセットアップ、ドライバのアップデート、およびコンピュータのアッ プグレードの際に必要となる情報を記載します。

■ メモ:提供される内容は地域により異なる場合があります。コンピュータの設定の詳細につ いては、デルサポートセンターの「システムの詳細」を参照してください。 デルサポートセンターを起動するには、スタート → すべてのプログラム → Dell → Dell Support Center (デルサポートセンター) → Launch Dell Support Center (デルサ ポートセンターの起動) の順にクリックします。

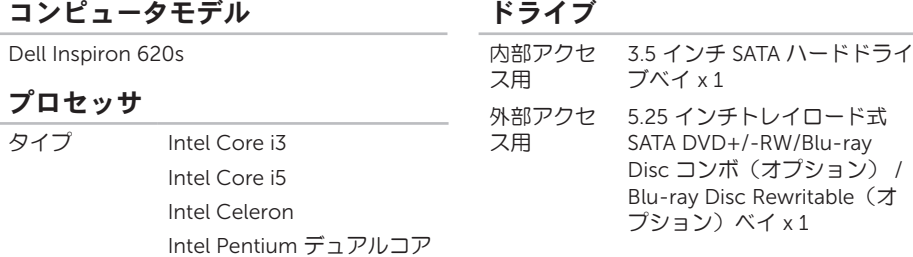

### システムチップセット

タイプ Intel H61

#### メモリ

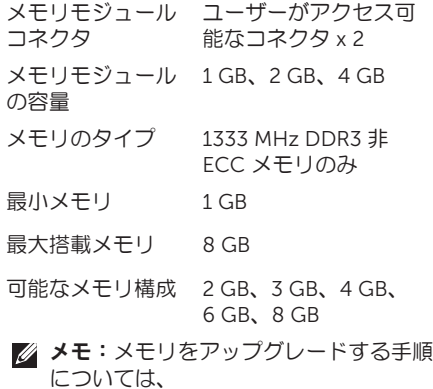

support.jp.dell.com/manuals の『サー ビスマニュアル』を参照してください。

#### オーディオ

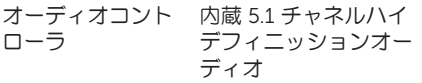

#### ビデオ

UMA

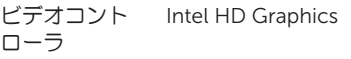

外付け

ビデオコント AMD Radeon HD 6450ローラ

内部コネクタ

| PCI Express x1  | 36 ピンコネクタ x 3  |
|-----------------|----------------|
| PCI Express x16 | 164 ピンコネクタ x 1 |
| <b>SATA</b>     | 7 ピンコネクタ4個     |

#### 外付けコネクタ

オーディオ:

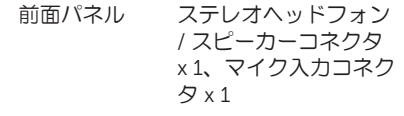

背面パネル 5.1 チャネルサポート用 コネクタ x 3

ネットワークア RJ45 コネクタ x 1 ダプタ

USB USB 2.0 準拠コネクタ (前面パネル x 2、背面 パネル x 6)

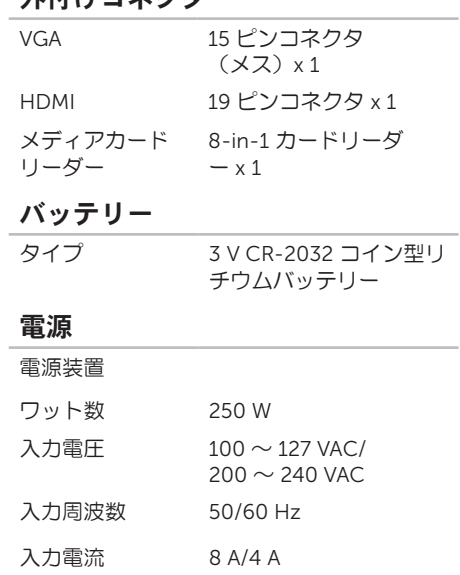

**かんせいきょうかい** 

### 通信

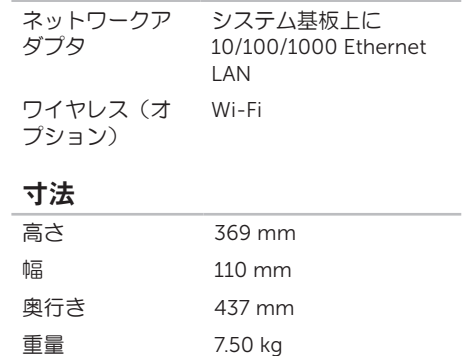

コンピュータ環境

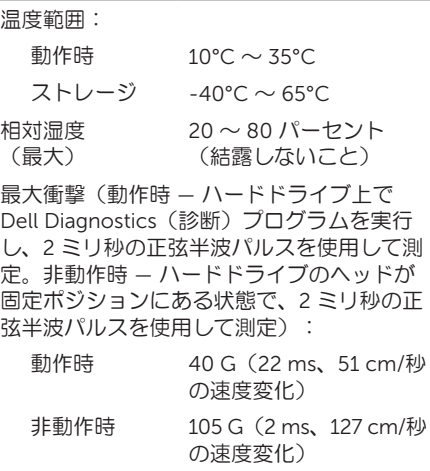

#### コンピュータ環境

最大振動(ユーザー環境をシミュレートする ランダム振動スペクトラムを使用):

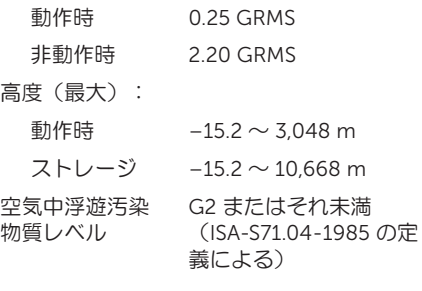

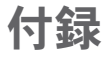

## NOM(メキシコの公式規格)に関する情報 (メキシコのみ)

メキシコの公式規格(NOM)に準拠し、本書で説明されている装置には、次の情報が記載されま す。

#### 輸入者:

Dell México S.A. de C.V.

Paseo de la Reforma 2620 – Flat 11°

Col. Lomas Altas

11950 México, D.F.

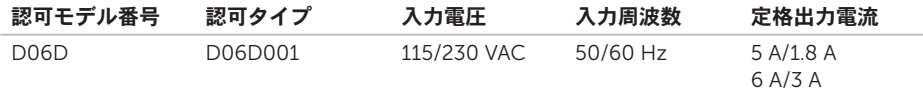

詳細については、コンピュータに同梱の安全に関する情報をお読みください。 安全に関するベストプラクティスの詳細については、www.dell.com/regulatory\_compliance を 参照してください。

# 索 引  $\mathsf{C}$

の再生および作成 2[6](#page-27-0)

## D

C CD D Dat Del Del Dia V F FTF H H D 70 DataSafe Local Backup 4[6](#page-47-1) DellConnect 5[4](#page-55-0) Dell Factory Image Restore [4](#page-50-1)9 Dell Stage [2](#page-28-0)7 Diagnostics チェックリスト 6[0](#page-61-1) DVD、再生および作成 2[6](#page-27-0)

### F

FTP ログイン、匿名 [5](#page-56-1)5

### H

HDMI コネクタ 2[4](#page-25-0)

IIS Pインターネットサービスプロバイダ 1[4](#page-15-0)

### T

TV チューナー 1[4](#page-15-0)

### U

USB 2.0 前面コネクタ 1[9](#page-20-0) 背面コネクタ 2[4](#page-25-0)

### W

Windows プログラム互換性ウィザード 3[4](#page-35-0)

### い

インターネット接続 1[4](#page-15-0)
#### か

カスタマーサービス [54](#page-55-0)

#### こ

コンピュータの機能 [26](#page-27-0)

#### さ

サービスタグ [59](#page-60-0) サポートサイト 世界各地 [55](#page-56-0) サポートの E-メールアドレス [55](#page-56-0)

#### し

システムの再インストールのオプション [43](#page-44-0) システムの復元 [45](#page-46-0) システムメッセージ [38](#page-39-0) システムリカバリメディア [49](#page-50-0) 出荷時のイメージの復元 [49](#page-50-0) 仕様 [64](#page-65-0)

#### せ

製品 情報および購入 [56](#page-57-0) 製品の送付 返品または修理 [57](#page-58-0) セキュリティケーブルスロット [23](#page-24-0) 接続 インターネット [14](#page-15-0) オプションのネットワークケーブル [10](#page-11-0)  $F = \sqrt{9} - 7$  $F = \sqrt{9} - 7$ 

#### そ

その他の情報の検索 [62](#page-63-0) ソフトウェアの機能 [26](#page-27-0) ソフトウェアの問題 [33](#page-34-0)

#### て

デルオンラインへのアクセス [61](#page-62-0) 電子メールアドレス テクニカルサポート [55](#page-56-0)

索引

と ドライバおよびダウンロード [63](#page-64-0)

### ね

ネットワークコネクタ

位置 [25](#page-26-0)

ネットワーク接続

修正 [30](#page-31-0)

## は

ハードウェアに関するトラブルシューティン  $/7,40$  $/7,40$ ハードウェアの問題

診断 [40](#page-41-0)

ハードドライブアクティビティライト [20](#page-21-0)

### ふ

フロントサイドコネクタ [18](#page-19-0)

へ ヘルプ サポートの依頼 [53](#page-54-0)

## ほ

保証、返品 [57](#page-58-0)

## め

メモリの問題 解決 [32](#page-33-0)

## も

問題の解決 [29](#page-30-0)

## り

リソース、その他の情報 [62](#page-63-0)

# わ

ワイヤレスネットワーク接続 [30](#page-31-0)